## PRL DISTRICT AND SESSIONS COURT, SHIVAMOGGA

## How to make online payment

**1.** All eligible candidates shall visit the below mentioned link to make payment online for the various posts. This shall be done after successful submission of the online application.

## Visit https://shivamogga.dcourts.gov.in/notice-category/recruitments/

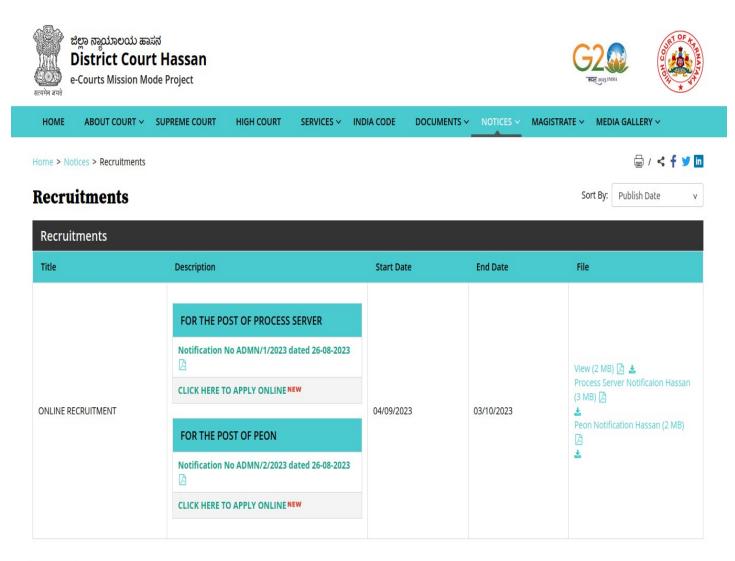

Archive

2. Click on 'CLICK HERE TO APPLY ONLINE' button below the relevant post.

**3.** Click on **'Make payment'** Button on recruitment page to proceed for paying the application fee.

| NOT | E:                                                                                                    |
|-----|----------------------------------------------------------------------------------------------------|
|     | 1.Payment has to be made on Application Number starts with for example-<br>(SHM23XXXXXXXXXXX) 16 characters at SBI Payment Portal, By clicking on e-Pay                                                    |
|     | button.                                                                                                    |
|     | 2.If More than 5 times of payment has failured, Then apply fresh application to generate new Application number.                                                                                           |
|     | 3.If the candidate enters wrong/mismatch Application number and also for failure of payments, PRL. DISTRICT AND SESSIONS COURT, SHIVAMOGGA is not responsible and no further communication is entertained. |
|     | Note: POP-UPS Windows must be allowed in your browser Make Payment                                                                                                    |

4. Candidates shall read and understand "Guidelines for payment" carefully. Under "ONLINE SBI e-Payment gateway", Candidate shall enter correct "Application Number" and Date of Birth and Captcha. Click 'Submit' button to proceed further for making payment.

|                    |                             | PORTAL                   |   |  |
|--------------------|-----------------------------|--------------------------|---|--|
| Application Numbe  | ,                           |                          |   |  |
| Date of birth: Day | <ul> <li>✓ Month</li> </ul> | <ul><li>✓ Year</li></ul> | • |  |
| Enter the text     |                             |                          |   |  |

5. Enter the OTP and Captcha. Click 'Submit' button to proceed further for making payment.

| 1e                                 |                            |  |  |
|------------------------------------|----------------------------|--|--|
|                                    |                            |  |  |
| For Modification of the Applicatio | on,                        |  |  |
| One time password is sent throu    | gh SMS/Email please Check! |  |  |
| Application Information            |                            |  |  |
| Appiled for the Post.:             | PEON                       |  |  |
| Reference No.:                     | A202340GDP000002           |  |  |
| Re-type Reference No.:             |                            |  |  |
| One Time password:                 | 9c8437                     |  |  |
| Valid Till:                        | 21/11/2023 12:11:32        |  |  |
| Enter One Time password:           |                            |  |  |
|                                    |                            |  |  |
| Enter the text                     | 9f644c                     |  |  |
| as shown in the image*             |                            |  |  |
|                                    | Submit                     |  |  |
|                                    |                            |  |  |

6. Click 'Click to SBI e-Pay' button to proceed further for making payment.

| 21/11/2023                                                                                                    |
|----------------------------------------------------------------------------------------------------|
| ADM 01/2023 Last Date : 02/12/2023                                                                                                    |
| ost Name : PEON                                                                                                    |
|                                                                                                    |
| A202340GDP000002                                                                                                    |
| Portal                                                                                                    |
| Guidelines for SBI e-Pay.                                                                                                    |
| on as per in the Notification.                                                                                                    |
| By SBI e-pay payment gateway                                                                                                    |
| ount login credentials.<br>en verify the SBIe-pay payment Receipt.<br>n 5 times, Please reapply the online Application to genera         |
|                                                                                                    |
| SBI e-pay payment verification.                                                                                                    |
|                                                                                                    |
| SBI e-pay payment verification.                                                                                                    |
| SBI e-pay payment verification.<br>e, Then click e-Pay Verify button.<br>Application Fee Information:                                    |
| SBI e-pay payment verification.<br>e, Then click e-Pay Verify button.<br>Application Fee Information:                                    |
| SBI e-pay payment verification.<br>e, Then click e-Pay Verify button.<br>Application Fee Information:                                    |
| SBI e-pay payment verification.<br>e, Then click e-Pay Verify button.<br>Application Fee Information:                                    |
| SBI e-pay payment verification.<br>e, Then click e-Pay Verify button.<br>Application Fee Information:<br>MOHAN<br>1989-02-17(DD/MM/YYYY) |
|                                                                                                    |

7. Candidates shall verify the correct Candidate Name, Application Reference Number & date of birth as mentioned, as in online application & application Fee prescribed for the respective categories. Click **'Confirm'** button after verifying that the details entered are correct as per the details entered in the online application.

| Application Fee Information: |                  |  |  |  |  |
|------------------------------|------------------|--|--|--|--|
| Reference No:                | A202332STG000015 |  |  |  |  |
| Candidate Name:              | TEST             |  |  |  |  |
| Date of Birth:               | 2000-01-01       |  |  |  |  |
| Claimed for Quota/Category:  | GM               |  |  |  |  |
| Application Fee:             | 10               |  |  |  |  |

**8.** Choose any one of the payment method as per your convenience among the available options.

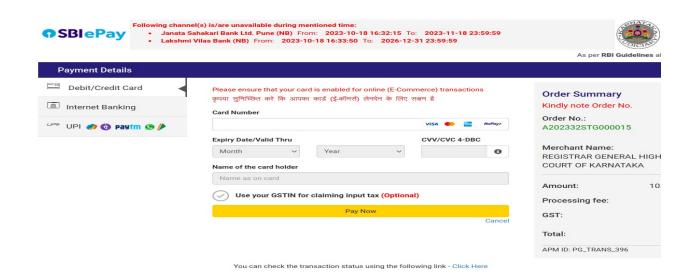

**Note:** Candidates shall follow the procedure as prescribed by the bank to make payment through Net Banking,Debit/Credit cards and UPI Payments.

9. Candidates shall verify the details by click on "Verify e-Pay" button.

| Verify e-Pay                         | ion ⊢ee.                                                                          |  |  |  |  |  |  |  |  |
|--------------------------------------|-----------------------------------------------------------------------------------|--|--|--|--|--|--|--|--|
|                                      |                                                                                   |  |  |  |  |  |  |  |  |
|                                      | SBI E-Pay Payment Portal                                                          |  |  |  |  |  |  |  |  |
|                                      |                                                                                   |  |  |  |  |  |  |  |  |
| E-Pay Information:                   |                                                                                   |  |  |  |  |  |  |  |  |
| Transcation Date:                    | 20/10/2023 15:49:01 (DD/MM/YYYY hr:mm:ss)                                         |  |  |  |  |  |  |  |  |
| SBI Reference No:                    | 6192645199520                                                                     |  |  |  |  |  |  |  |  |
| Application Reference No:            | A202332STG000015                                                                  |  |  |  |  |  |  |  |  |
| Application Fee:                     | 10 (In Rupees)                                                                    |  |  |  |  |  |  |  |  |
| Payment Status:                      | SUCCESS                                                                           |  |  |  |  |  |  |  |  |
| Remarks:                             | Payment In Clearing                                                               |  |  |  |  |  |  |  |  |
| Bank Settlement AC No:               | 202329351418427                                                                   |  |  |  |  |  |  |  |  |
| Note:This is auto generated e-receip | Note: This is auto generated e-receipt payment. Hence, signature is not required. |  |  |  |  |  |  |  |  |
| Print                                |                                                                                   |  |  |  |  |  |  |  |  |
|                                      | Preview Back                                                                      |  |  |  |  |  |  |  |  |